# **xe Productions**

*di Massimo Novelli* & *Bruno Rosati*

*Riprende il nostro discorso sulla grafica di presentazione* e *riprende la commercializzazione, by Electronic Arts, dei nobili prodotti della serie Oeluxe. È il caso del Productions fratello maggiore del OVideo* e *parente strettissimo - a tal punto da essere la stessa cosa ... - del famoso, ma mai importato in Italia, E/FX dell'americana ACS. Un pacchetto che fa della grafica in Hires* e *della notevole dotazione di effetti speciali, il suo cavallo di battaglia. Lo presentiamo (quasi) in anteprima, utilizzando per la nostra prova una versione NTSC «tagliaschermo». Intanto dall'ufficio londinese della EA giunge voce di una prossima commercializzazione del OProductions Pal Version ...*

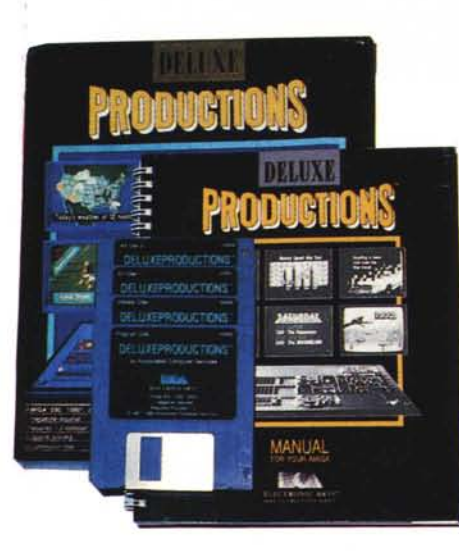

Il Deluxe Productions si presenta nella solita veste delle confezioni Electronic Arts: un contenitore in cartone rigido, un ottimo manuale, le cartoline di garanzia o di pubblicità e, in un vano della scatola, la serie dei dischi: due ArtDisk pieni zeppi di picture e brush; il DProd-Util, un insieme di cose utili (come un Font-Assignment. l'Hard Disk Install ed il File Mover, di cui più appresso diremo qualcosa) ed infine il dischetto che più c'interessa: il DProd-Prog. Deluxe Productions. Cos'è?

Nel leggere le recensioni sulle riviste estere, come le solite pagine pubblicitarie ed al limite parlandone con gli amighi, molti di noi si son fatti l'idea che il DProductions altro non è che un DVideo ad alta risoluzione. Ciò potrebbe anche sembrare vero, ma alla resa dei conti, per filosofia di base, modalità operative ed indirizzi finali, il risultato è differentissimo.

Il Productions non nasce per sostituire l'altro, bensì per immettersi in quella fascia di mercato per la quale il DVideo non era certo stato progettato. Stiamo parlando perlappunto della Grafica per Video-Presentazioni. Il DVideo insomma continua a recitare la sua parte (anzi si parla, speriamo non a mo' di pettegolezzo, di una nuova versione ancora più raffinata) e a nostro modesto parere, rimane tutt'ora imbattibile nel campo dei video-didattici.

Con il DProductions invece, la Electronic Arts cerca di conquistare *l'Eldorado* della videografica: le produzioni televisive. Cosa per la quale, guarda un po', l'avevano progettato (già come E/FX, prima che la EA ne comprasse i diritti) i programmatori della ACS.

Previsioni del tempo; rappresentazioni grafiche sugli andamenti di Borsa; score e tabelline varie, in sovrimpressione e non ad avvenimenti sportivi in atto; palinsesti dei programmi, etc.

Il tutto per mezzo della grafica ad alta risoluzione, interlace ed overscan; fontcarattere generabili da editor potentissimi. Qual è il risultato? La Electronic Arts ha subito firmato dei contratti con alcune reti televisive statunitensi ed anglosas-

soni con il Deluxe Productions che ora fa da vera e propria console video in diversi studi. L'ACS dal canto suo continua a produrre moduli aggiuntivi, come il Character Generator (Titolatrice video con animazioni). il Weather Graphics Maps (Previsioni Meteorologiche) ed il Graphics Library. Una serie intera commercializzata con il nome di Station Manager.

Fermo restando che il Deluxe Productions nasce per essere usato da tutti è comunque chiaro che i moduli Station Manager sono stati sviluppati e si continuerà a farlo, per le più specifiche applicazioni professionali. Siamo cioè di fronte ad un prodotto che può essere usato sia dal singolo utente che dal professionista. Il primo potrà ora valutare se si tratta davvero del *super-OVideo* che aspettava da tempo; l'altro lo prenderà per quello che è: un affidabile generatore di sequenze grafiche, nel quale gli sarà sufficiente inserire il disco di un modulo (tipo il Weather Graphics ad esempio) per essere subito in grado di produrre - organizzandola prima e nel modo più pratico ed immediato possibile - la dinamica di un andamento meteorologico.

I moduli precostituiti contengono svariati tipi di background, mappe geografiche ed object. in tema all'argomento e già forniti dei relativi *object-path.* Cioè le coordinate che gli oggetti in questione toccheranno muovendosi sullo schermo.

« ... *venti forti da Nord-Est ...)}* ed una folata di freccette stilizzate salirà in screen proprio da quella direzione ad un semplice tocco di mouse.

## *Generalità d'uso*

Il fine del DProductions, lo dice il nome stesso, è la realizzazione di una *produzione.* Nella struttura gerarchica del programma, per *produzione* s'intende un insieme di scene. Immaginate una produzione video come una grossa scatola di cartone dentro alla qua'e troveremo altre piccole scatole (le *scene* perlappunto) le quali, a loro volta, conterranno

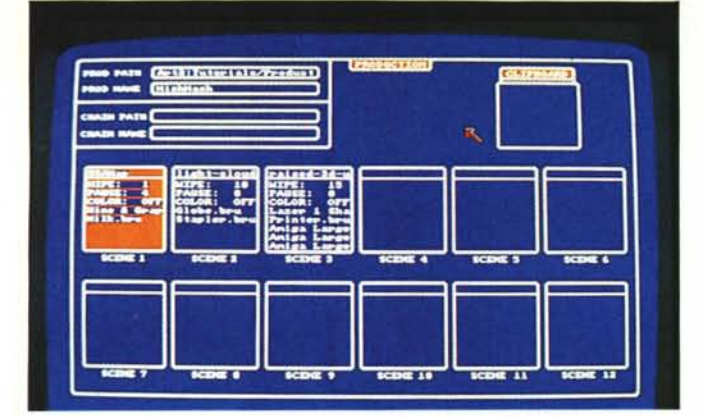

altre scatole ancora più piccole. Dentro a ciascuna scena potremo difatti trovare una picture (ovverosia il background sul quale si svolgerà una determinata serie di azioni) e non più di cinque scatole dette clip. Ciascun clip, e finalmente arriviamo al livello più basso di una produzione, può contenere un solo object completo del suo path relativo. Proprio come se il DProductions fosse il gioco delle scatole cinesi; dalla più piccola alla più grande, una dentro l'altra, nell'interdipendenza più rigida: per entrare in una bisogna prima aprirne un'altra. Quella immediatamente più grande.

Per ogni scatola è a disposizione un pannello di lavoro (screen di produzione, di scena e di clip). Il DProductions è tutto in queste schermate, tra l'altro rappresentate dalle figure messe a corredo di quest'articolo. Al riguardo crediamo sia inutile consigliarvi di farci continuo riferimento, ora che proveremo ad entrarci dentro. Ne daremo dapprima una spiegazione piuttosto schematica, appresso, con la trattazione critico-pratica del DProduction, vedremo un piccolo esempio di produzione.

#### **Production Screen**

La scatola più grande è ovviamente la Production Screen. La schermata Production può contenere non più di dodici box-etti, siglati da Scene 1 a Scene 12, pieni di tutte le informazioni che ci necessitano, dall'identificazione all'esecuzione, per la realizzazione di una determinata produzione.

L'identificazione della scena consiste del nome della figura usata quale background; del tipo di effetto con il quale salirà in screen - ci sono 40 tipi di Wipe

#### **Deluxe Productions**

Produttore:

Electronic Arts 1820 Gateway Drive - San Matero, Calif. U.S.A Prezzo: \$ 140 circa

Ambiente Production Screen. Si notano le 12 scene con cui si può operare (con i dati essenziali riguardanti la stessa), in alto i vari percorsi (path) della produzione e il box Clipboard per il temporaneo uso di un buffer di lavoro.

ogni clip. Dentro ad ognuno di questi box, potrà trovare posto un solo object, il cui nome apparirà nel riquadro superiore; quindi seguirà il valore dei secondi di Pause - riferiti all'intervallo di tempo fra la fine di quel clip e l'inizio del successivo -; poi il numero dell'effetto Wipe selezionato per l'apparizione e quello, Off, per la sparizione dallo schermo. Fra i due Wipe, quella che vedete scritta, è una lista di numeri tutt'altro che complessi. Si tratta delle coordinate relative

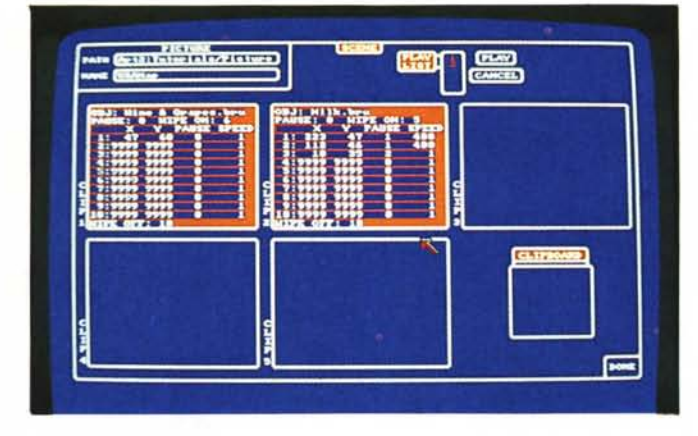

Siamo nello Scene Screen dopo aver click-ato in una scena; in esso è rappresentato il percorso - in coordinate - del nostro object associato al background fissato precedentemente. Gli altri dati riguardano gli effetti di ingressouscita dello stesso, la velocità di esecuzione traiettoria e le pause necessarie

Il menu Clip Screen dove si possono settare tutte le caratteristiche di movimento dell'oggetto preso in esame: fino a 10 coordinate diverse, la lunghezza, in secondi, delle pause in quel determinato punto, la velocità con cui l'oggetto si muoverà da una coppia di coordinate all'altra, nonché Color Cycle ed informazioni sugli effetti.

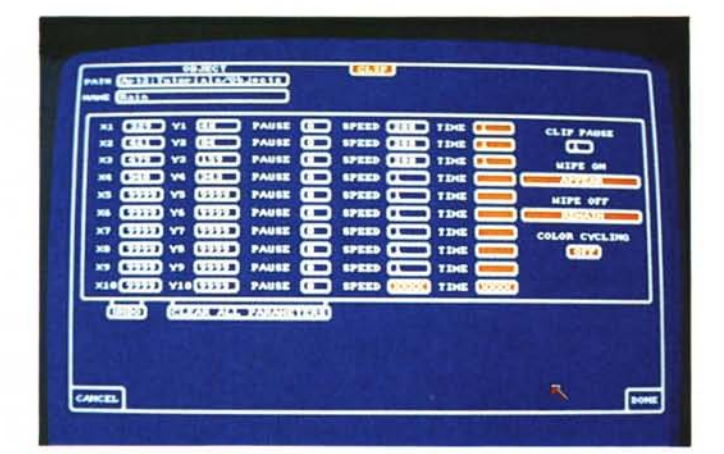

a disposizione! - e la durata della Pause, fra l'apparizione della Background Picture e l'entrata in screen dei clip di scena.

#### **Scene Screen**

Dalla Production Screen, schermata generale di una produzione, possiamo entrare dentro una qualsiasi delle 12 scene che la compongono. Basta un semplice click nel box relativo. La schermata che apparirà, detta Scene Screen, come potete vedere in figura, si compone a sua volta di cinque box-etti. Uno per ai punti verso i quali potrà muovere l'oggetto, la durata della pausa fra un movimento e l'altro e la velocità con la quale tale movimento avviene.

Domanda dell'amigo arguto: ma come avvengono e si determinano punti, movimenti, pause e velocità? Risposta: doppio click sul clip in questione ed entriamo nell'ultima scatola.

# **Clip Screen**

Un clip serve per descrivere il tipo di apparizione e sparizione di un object, oltreché alla stesura dell'itinerario del percorso che tale oggetto effettuerà.

Una volta che si è capito questo ci s'impadronirà del DProduction. AI riguardo soffermiamoci un attimo sulla figura relativa alla *Clip Screen* ed andiamo a toglierci gli ultimi dubbi. Come potete vedere ci sono perlappunto dieci file di bottoncini: ciascuna fila corrisponde ad un punto di movimento, coordinabile nella posizione orizzontale (x) e verticale (y); la velocità con la quale l'oggetto si sposterà dal punto determinato a quello successivo e nel momento prefissato. Come si ottengono i punti del *Path?* Il manuale consiglia l'uso del comando *Plot-Path,* richiama bile dal *Clip Menu.* Con questo ci porteremo direttamente sulla figura di background, con l'object in questione pronto a seguire i movimenti del mouse.

Ad ogni click che verrà dato, si selezionerà un punto e potremo passare a stabilire via via tutti gli altri fino ad arrivare al massimo dei dieci consentiti. Facile no? Un ulteriore aiuto per l'immediata verifica dell'azione appena imposta al clip, ci viene sempre da una opzione del *Clip Menu:* il *Play Clip.*

#### *I menu*

Senza accorgercene abbiamo lasciato le *scatole cinesi* e ci siamo portati sui tradizionali pulldown del nostro: i menu. *Production, Screen, Clip, Edit* ed *Options.* Cinque pulldown dove si rintracciano tutti i comandi utili per la visualizzazione e l'ordinamento delle varie *scatole* in sequenza. Saltando, o per meglio dire, accomunando in un unico giudizio i primi tre menu, laddove *Production, Scene* e *Clip* si dedicano ai relativi screen per caricare, salvare, cancellare, vedere e concatenare file, è soprattutto l' *Option Menu,* il pulldown che rende quantificabile il livello di professionalità del prodotto sotto esame. Dalla possibilità di verificare l'esistenza e quindi l'integrità dei vari file che compongono una determinata *Production* (tramite Preview ad uso interno). alla scelta del tipo di registrazione. Questo grazie all'opzione *PlayBack Mode,* con la quale ci viene permesso di scegliere fra due modi di esecuzione: *VCR-mode,* vale a dire un play continuato fino al termine della *sequence-scene* e lo *SlideShow-mode* che impone una pausa alla fine di ogni clip. Gradita la presenza del submenu *Print.* Con l'opzione *View Screen* che ci permette di stampare una schermata nel mentre che gira una produzione e con l'altra opzione, la *Production,* che ci fornisce tutte le informazioni possibili sul contenuto di una data produzione. Oggetti, clip, scene, effetti e tempi usati (per usare un termine video anche se improprio, essa ci stamperà l'EDL - Edit Decision List - del nostro lavoro). È tra l'altro presen-

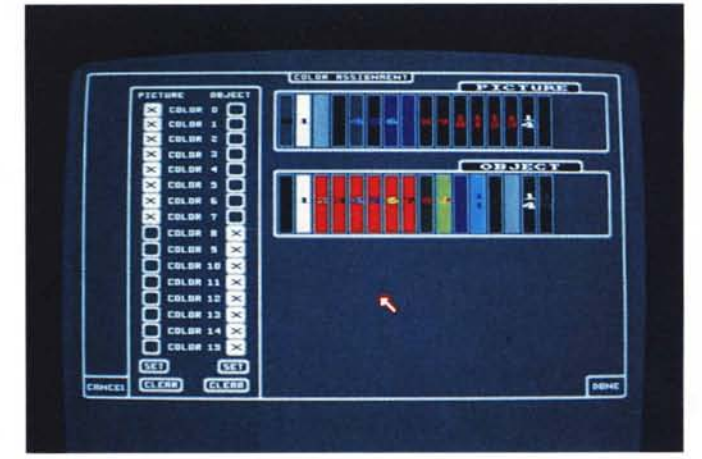

*Il menu Colar Assignment che* ci *permette di operare assegnazioni di colon diversi in ambito Picture oppure Object con possibilità di scambiare tra loro* i *registri.*

*Una curiosità legittima. La schermata iniziale di E/FX della ACS. il programma che* è *stato la base da cui si* è *sviluppato De Luxe Productions; da notare che la stessa ACS commercializza tale prodotto autonomamente. ma in sinte*si *sono identici.*

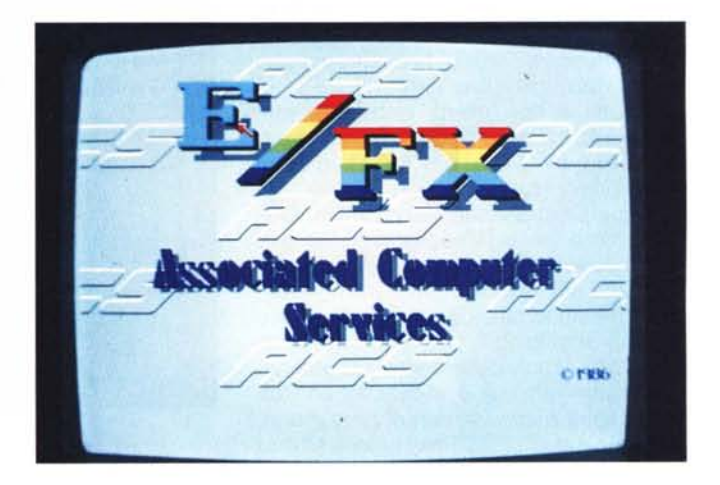

te anche l'opzione *Inizialize,* per formattare dischi senza uscire dal programma. Insomma fra *Screen* e pulldown, c'è tutto quello che un videoproduttivo può sperare di trovare.

Ed ora, dalla teoria alla pratica: come si costruisce una *produzione?* Qual è l'effetto finale che il DProduction ci rende?

## *DProduction: analisi critica*

Mettiamo che si debba realizzare una piccola produzione per le previsioni del tempo. Come avrete già immaginato, è necessario che abbiate tutti gli strumenti adatti ad una corretta interpretazione della stessa (quindi una carta geografica, frecce varie, object a mo' di nuvole, un bel sole ecc. tutto IFF-izzato).

La prima scena, per esempio, potrebbe essere un background di nuvole minacciose pioggia con in sovrimpressione il testo «Pioverà domani?». A questo punto si carica tramite Load Picture il file, per esempio, nuvole, dopodiché si imposta il tipo di effetto con cui si vorrà farlo entrare in scena, mediante opzione Picture Wipes (e ne avrete per 40 tipi diversi, dal fade al venetian). **Il** background a questo punto è inequivocabilmente fissato.

Ora siamo pronti ad inserire il testo di cui abbiamo parlato; per aprire lo Scene Screen basterà click-are due volte nel box Scene 1 e selezionare il Clip 1. Si richiede allora l'aiuto del pulldown menu Load Objects, caricando quello che abbiamo nominato «testo». Con Object On Wipes dal Clip Menu, selezioneremo l'effetto con cui apparirà sul background già fissato l'ogetto, in questo caso un brush con il testo che più ci piace, e con Object Off Wipes la sua scomparsa. Scegliendo allora Plot Path dal Clip Menu si imposterà la posizione di entrata in scena dello stesso, dopodiché con Clip Pause si sceglierà il tempo di permanenza in schermo. A questo punto saremo curiosi di vedere quello che abbiamo combinato e ci verrà in aiuto l'opzione Play Scene dallo Scenu Menu.

È il momento di aprire la seconda scena che comprenderà una carta geografica con dei fronti nuvolosi in animazione; in sostanza si seguirà lo stesso procedimento che abbiamo già visto (certamente con i file appropriati) con in più stavolta la possibilità di controllare con finezza i punti di partenza e di arrivo, la permanenza in schermo e la velocità di movimento degli oggetti nella nostra *«bernaccata» .*

Entrando nel Clip Screen, click-ando

*Una dimostrazione. purtroppo statica' del*le *possibilità di OProductions; immaginate* il *background che compare in schermo dall'alto. con gli oggetti-testo che attraversano dappnma* lo *sche~* ma *in lungo* e *in largo uno alla volta. fermandosi poi nelle posizioni che vedete; uno show decisamente convincente (come convincenti sono d'altronde le font disponibili).*

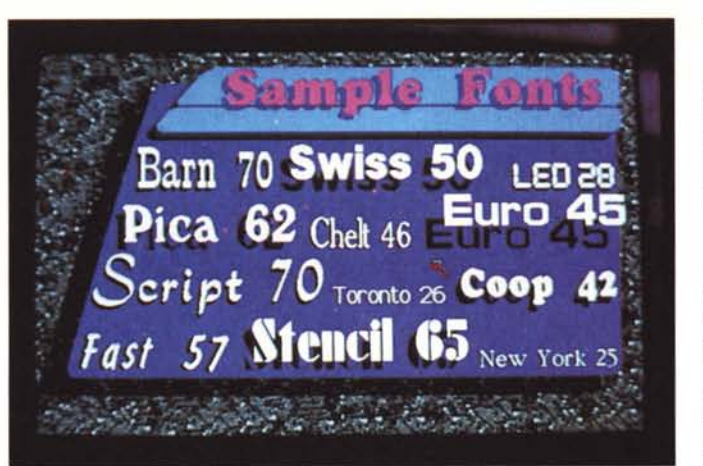

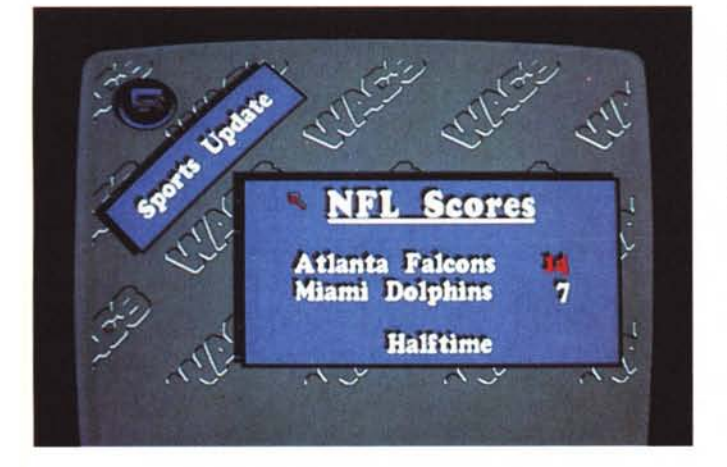

nel box Clip 1 avremo tutte le coordinate di riferimento del path dell'oggetto, la sua velocità di spostamento e le eventuali pause che più ci parranno necessarie. Basterà quindi impostare da tastiera nuovi valori per cambiare il tutto.

Parrà strano forse, ma abbiamo così prodotto il nostro primo video, peraltro molto sintetico e primitivo; non vi sentite già un po' registi? (Perché poi, in fin dei conti, qualche velleità artistica del genere dovrete pur averla).

Immaginate quindi ad usare 12 di queste scene con un massimo di 5 Clip (in sintesi oggetti) in ognuna di esse, concatenate come si vuole, alla piena alta-risoluzione di 640x400 oppure in overscan a 672x444 (tale è l'offerta grafica di DProductions, e speriamo che arrivi al più presto la versione europea).

Pensate all'uso più comune nella produzione di business-graphics, come potrebbe essere un andamento finanziario di un'azienda oppure grafica pubblicitaria ad ogni livello; di previsioni meteorologiche abbiamo già parlato, però si potrebbe aver bisogno di titoiazioni animate nei più svariati modi che, tramite un genlock. possiamo inserire in ogni (video) dove con facilità estrema.

Avviandoci alla conclusione prendiamo in esame brevemente il contenuto del disco DProd-Util; esso contiene diversi programmi di supporto al suo utilizzo, tra cui Player per consentire lo show di una produzione, via icone, senza l'ausilio del DProd-Prog (una sorta di ShowAnim), il programma Mover che ci offre la possibilità di copiare una produzione e tutti i file associati, da una directory all'altra, sullo stesso disco o su un altro; Install Hard-Disk dall'evidente significato e Font Assign per usare le font-carattere incluse come font-Iavoro, per esempio, in DeLuxe Paint Il.

Ma *siete veramente sicuri che non potrebbe andare bene anche per. che so. Milan-Napoli oppure Roma-Lazio' Un esempio di grafica per risultati sportivi eccezionalmente "dinamico» (in movimento. certo!).*

A corroborare quindi l'impressione fattaci, le possibilità offerte da DProductions sono senz'altro molte e tutte di adeguata professionalità e completezza. Un ottimo programma (e di questo se ne apprezza quantomeno l'acume della EA nel distribuire un altrui prodotto -ACS-, dividendone il copyright) che comunque, per quanto minime, ha le sue piccole falle.

Innanzitutto un uso molto esteso della memoria; per un prodotto simile è necessario, certo, lavorando a 672x444 (ma anche a 640x400) in 16 colori, e riconoscendo almeno 1,5 Mbyte di Fast Memory, esso andrà ad occupare praticamente tutta la Chip Memory con in più buona parte della Fast per la totale gestione dello stesso senza più accessi

al disco-programma. In qualche caso sarà addirittura necessario sconnettere il secondo drive per poter risparmiare preziosa Chip Memory e quindi consentire il boot, altrimenti destinato al fallimento. Forse si poteva fare meglio.

Altro punto decisamente più ostico da mandar giù è una qualche incertezza nel movimento degli oggetti sullo schermo e ci spieghiamo subito; in animazione di object di una certa grandezza (circa 1/6 - 1/7 dello schermo come area) si notano delle leggere indecisioni alla partenza ed all'arrivo nelle traiettorie dello stesso una sorta di assestamento graduale nell'arrivo a destinazione - con in più una specie di effetto «slow-motion» nel background associato. Con oggettistica di tipo geometrico ed in presenza di linee orizzontali l'effetto derivante è leggermente fastidioso.

È necessario quindi calibrare bene dimensioni, velocità e traiettorie degli object per minimizzarne l'effetto (e questo in fin dei conti era già un problema sorto nel DVideo che, sinceramente, speravamo poteva essere risolto); si dovranno usare allora «trucchi» tipo oggettistica di limitate dimensioni, velocità di trasferimento non eccessivamente basse, se possibile segmentare le traiettorie lunghe sullo schermo; in sintesi adeguarsi alle possibilità offerte senza «strizzare» al limite il prodotto.

# **Se** *possibile, un giudizio finale ...*

Speriamo sia importato al più presto! Questo potrebbe essere un ottimo auspicio, non certo un giudizio sull'operato di Deluxe Productions, e speriamo di poter essere esauditi dopo quanto messo in evidenza.

Il programma data la sua estrema facilità d'uso, un notevole vantaggio a differenza di prodotti simili, offre così tali e tante potenzialità che se avete velleità video-coreografiche di questo genere non potrete fare a meno di considerarlo; potente quanto basta (il neo « NTSConly» speriamo sia corretto velocemente}, flessibile ai massimi livelli e qualitativamente all'altezza delle gravose situazioni in cui si opera professionalmente in questi ambiti, dà tutte le garanzie possibili ad un prezzo decisamente accettabile (circa 200.000 lire al cambio), con in più l'orizzonte *Station Manager* aperto ad assicurarci continui aggiornamenti e moduli per il nostro lavoro (o gioco che sia).

La Electronic Arts ha colpito ancora, agli altri raccogliere la sfida e rilanciare, in alto, sul tappeto della Grafica di Presentazione prodotti più potenti e flessibili, mai immaginati per una macchina così economicamente conveniente (e non crediate che gli altri stiano a guardare, ne riparleremo al più presto).